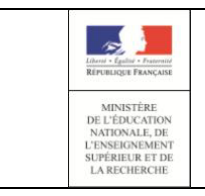

### 2.2.1 Quelles sont les étapes de l'auto-inscription ?

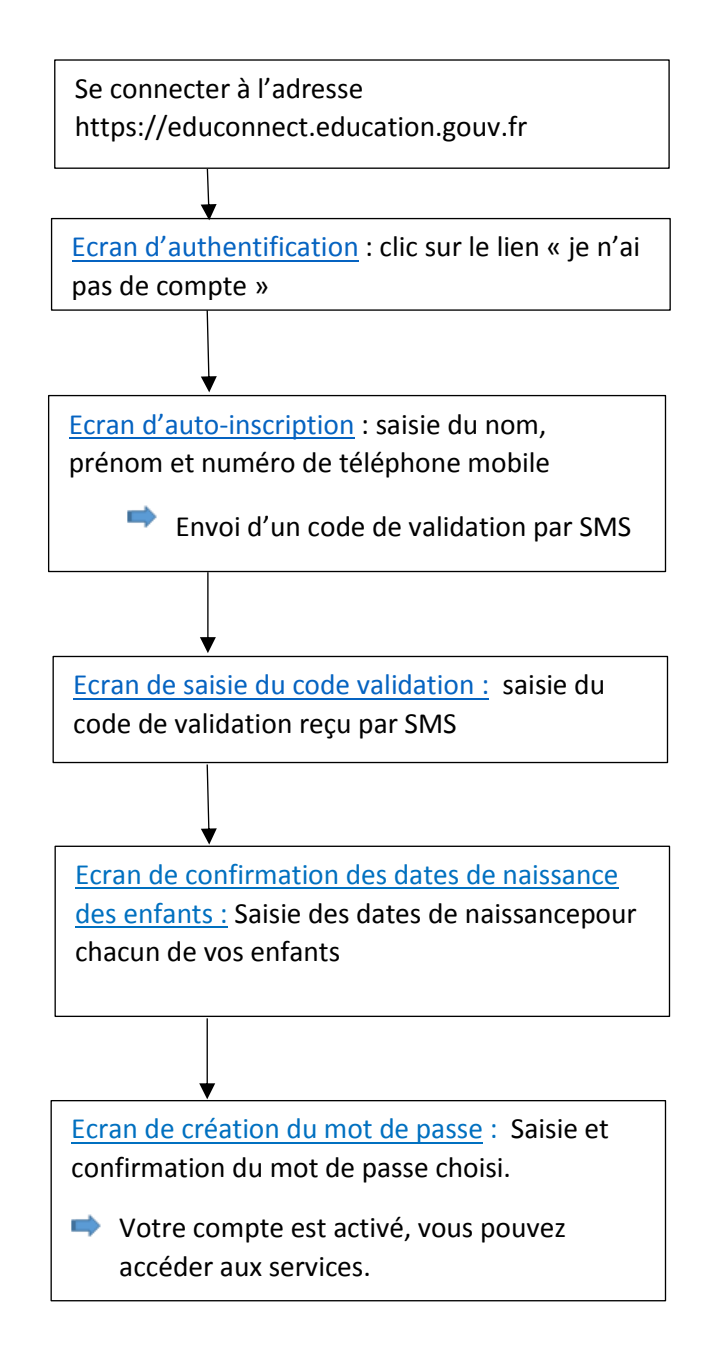

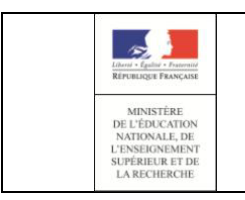

# **EduConnect**

**Portail – Guide pour les parents** Page 13/49

## **Guide de l'utilisateur**

#### 2.2.2. Ecran d'authentification

Sur l'écran d'authentification d'EduConnect, un lien « Je n'ai pas de compte » est affiché en bas de l'écran. Lorsque vous cliquez sur ce lien, vous êtes redirigé vers la page de saisie des informations personnelles.

#### **NJ** EDUCONNECT

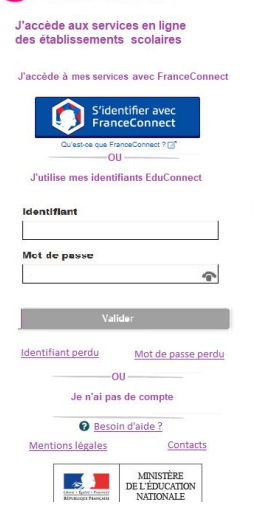

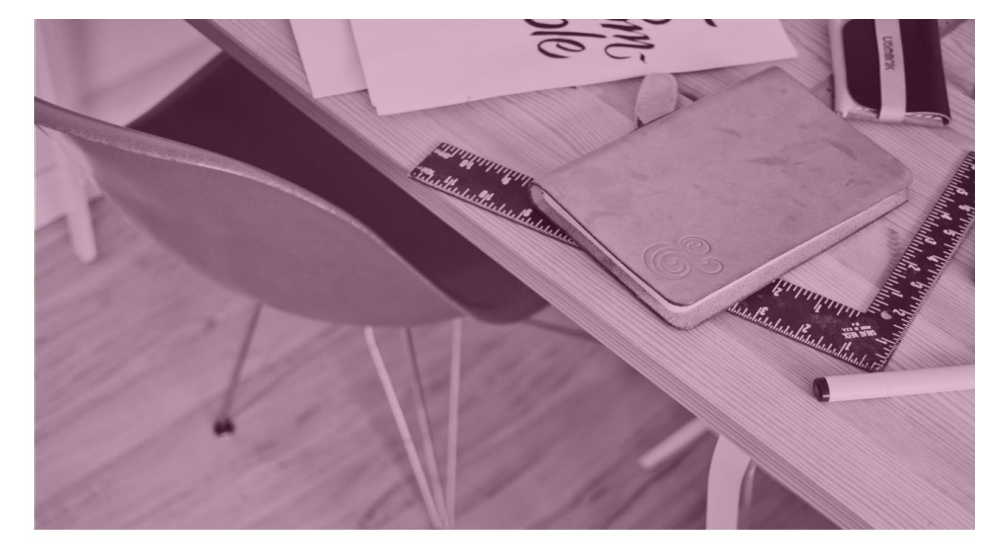

#### 2.2.3. Ecran de saisie des informations

Afin de démarrer la création de votre compte EduConnect, vous devez saisir votre nom, prénom et le numéro de mobile que vous avez communiqué dans la fiche renseignement de début d'année scolaire de vos enfants.

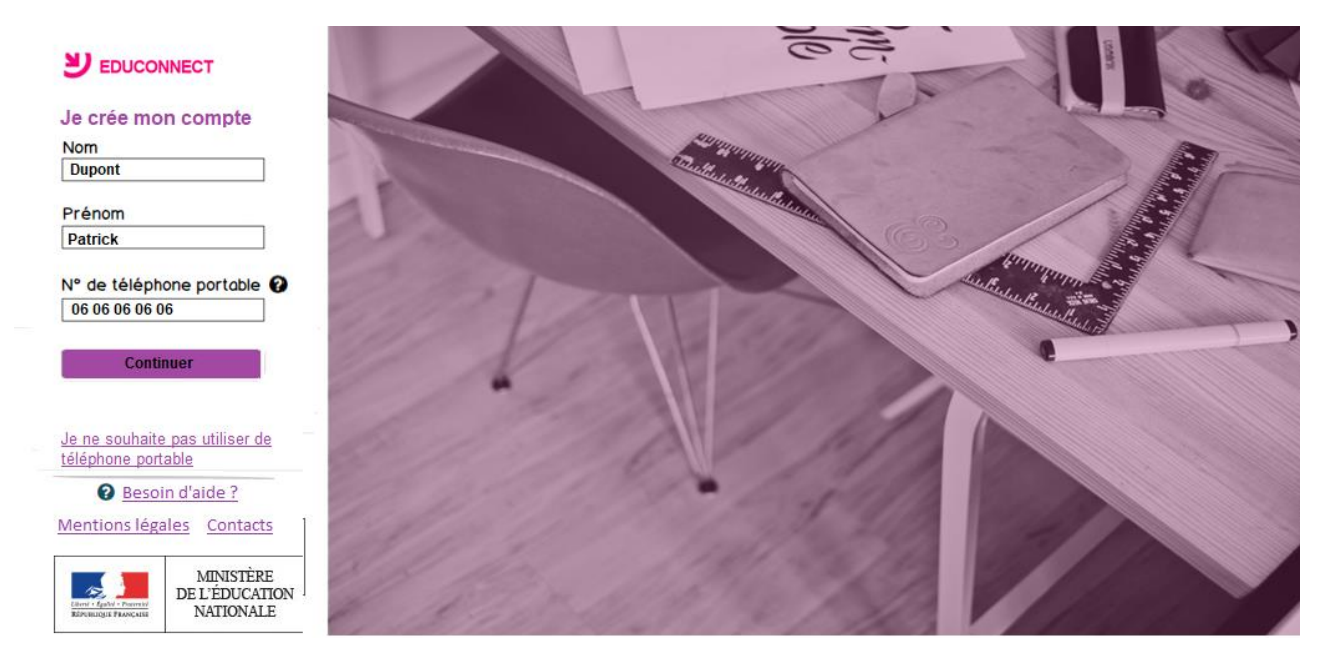

Si vous ne souhaitez pas poursuivre le processus de création de compte via l'utilisation de votre téléphone mobile ou que vous ne possédez pas de téléphone mobile ou que votre numéro de mobile ne correspond pas à celui fourni dans la fiche de renseignement de la rentrée scolaire, cliquez sur le lien « Je ne souhaite pas utiliser de téléphone portable ». Vous serez alors redirigé vers la page d'authentification vous expliquant comment créer un compte EduConnect.

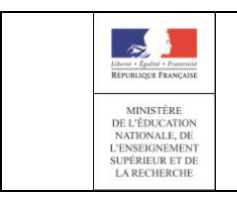

# **EduConnect**

**Portail – Guide pour les parents** Page 14/49

## **Guide de l'utilisateur**

#### 2.2.3.1 Informations saisies non trouvées

Si les informations saisies ne permettent pas de poursuivre l'auto-inscription par SMS, veuillez vérifier les données saisies ou contactez votre établissement scolaire.

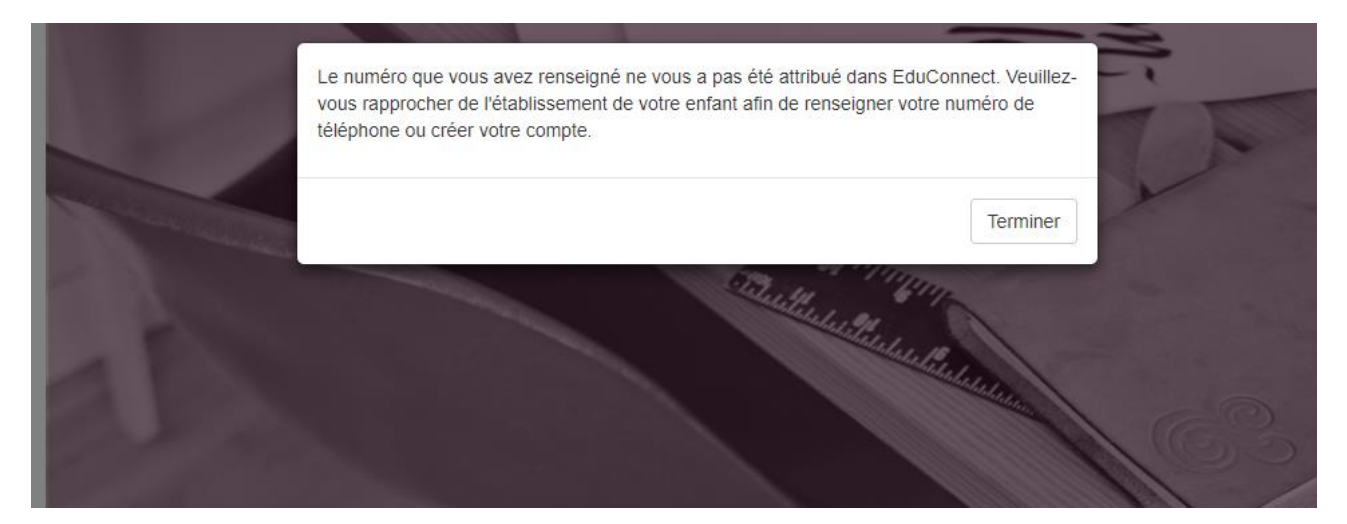

#### 2.2.3.2 Compte déjà activé

Si vous avez déjà effectué votre parcours d'inscription, lorsque vous saisissez vos données nom, prénoms, numéro de téléphone, un message d'erreur vous précisant qu'un compte EduConnect est déjà créé à partir de ces données.

Vous pouvez alors vous connecter avec vos données FranceConnect ou vos identifiants EduConnect.

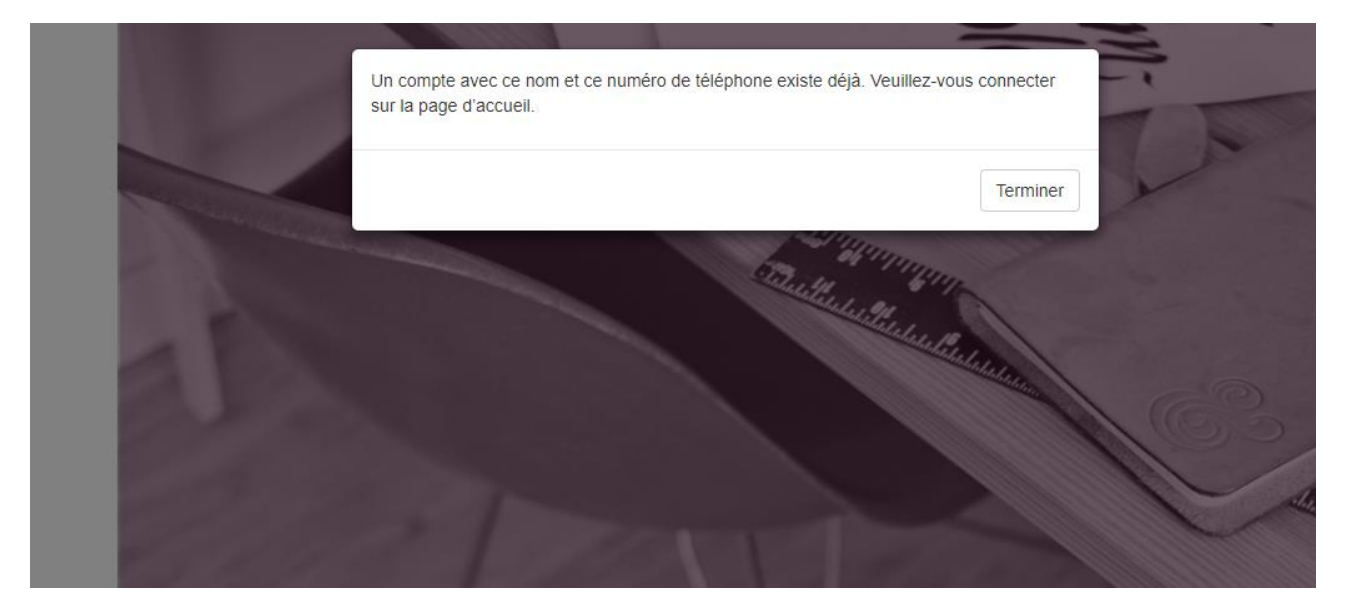

#### 2.2.4. Ecran de saisie du code de validation

Une fois votre numéro de téléphone mobile validé, vous recevrez un code de validation via un SMS.

Saisissez ce code dans le champ prévu à cet effet, et cliquez sur « Continuer ».

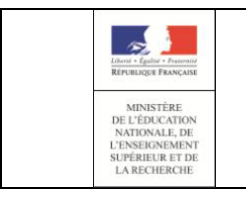

EDUCONNECT

par SMS

Mentions légales

Continuer

 $v130$ 

# **EduConnect Portail – Guide pour les parents** Page 15/49

## **Guide de l'utilisateur**

# $\overline{\circ}$ J'active mon compte J'indiquele code d'activation reçu par SMS (code valable 30min) Je n'ai pas recu de code d'activation Besoin d'aide? Contacts MINISTÈRE<br>DE L'ÉDUCATION **NATIONALE**

Le code de validation reçu par SMS possède une durée de validité de 30min.

Dans le cas où vous ne recevez pas de code ou que la durée de validité est dépassée, cliquez sur le lien « Je n'ai pas reçu de code d'activation par SMS » afin d'effectuer une nouvelle tentative.

### 2.2.4.1. Code de validation plus valable

Le code reçu par SMS a une durée de validité de 30min. Si vous saisissez ce code passé ce délai, un message d'erreur sera affiché. Vous devrez alors cliquer sur « Réessayer » afin de recommencer la procédure de saisi de numéro de téléphone.

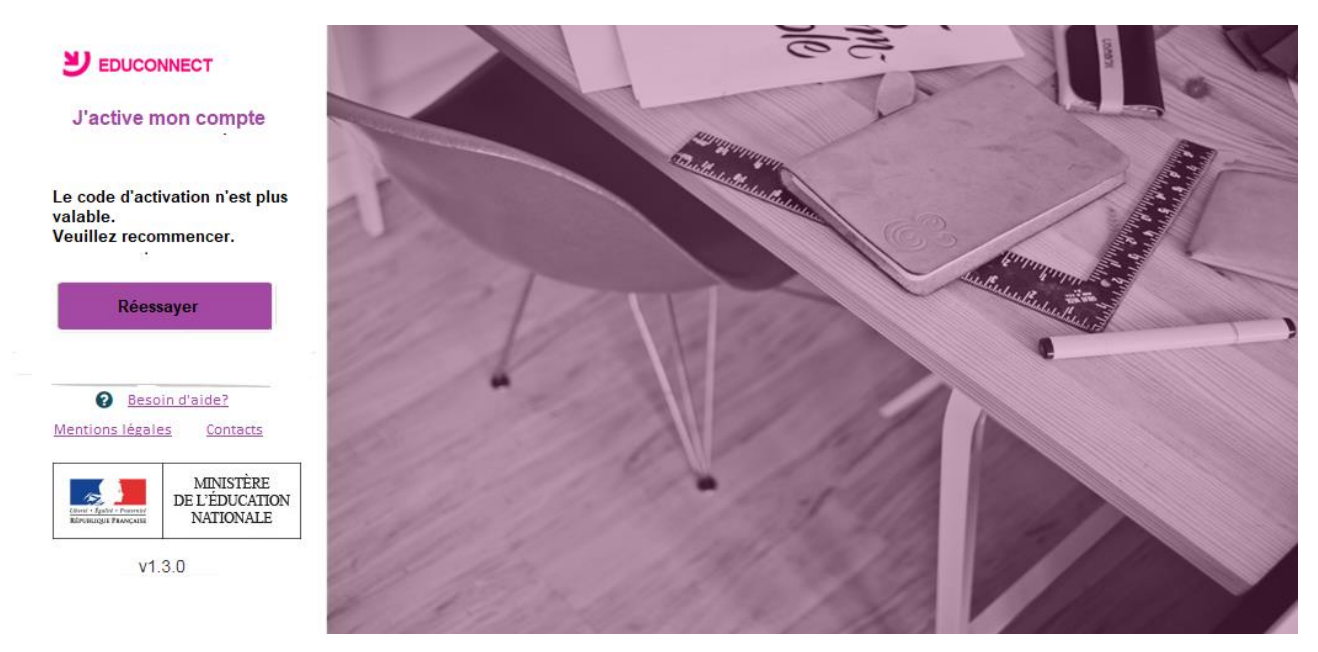

### 2.2.4.2. Code de validation incorrect

Si vous saisissez un code de confirmation incorrect, un message d'erreur sera affiché. Vous devrez alors cliquer sur « Réessayer » afin de saisir le code à nouveau.

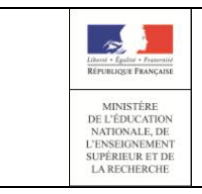

**Guide de l'utilisateur**

EDUCONNECT

# **J'active mon compte**

Le code saisie est incorrect. Veuillez le saisir à nouveau.

Réessayer

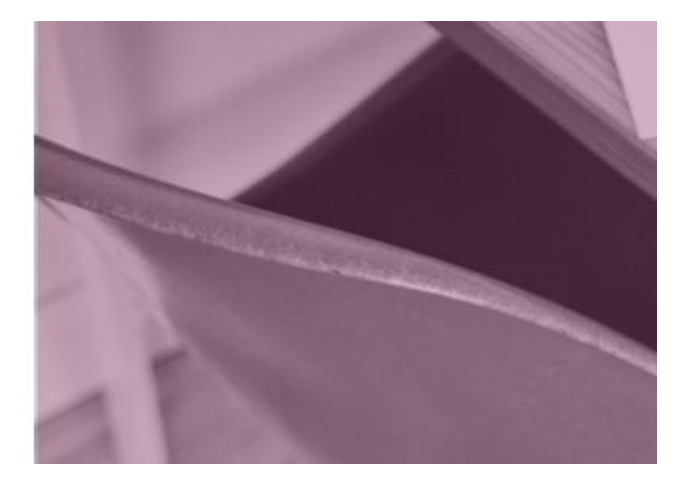

#### 2.2.5. Ecran de validation des dates de naissance des enfants

Une fois le code de confirmation validé, vous devrez saisir l'ensemble des dates de naissance de vos enfants.

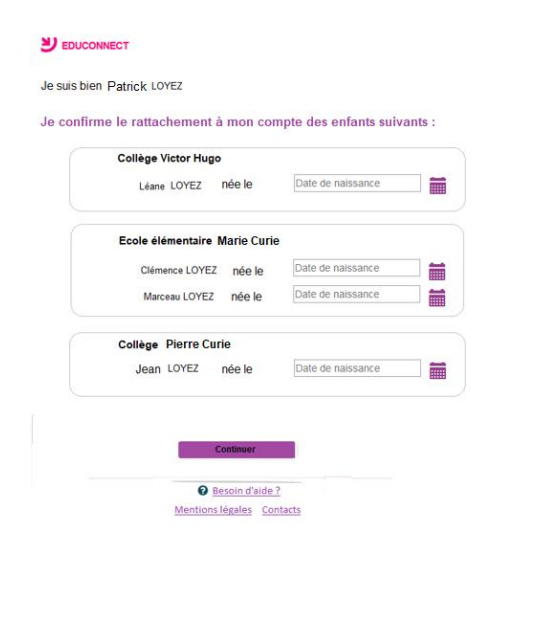

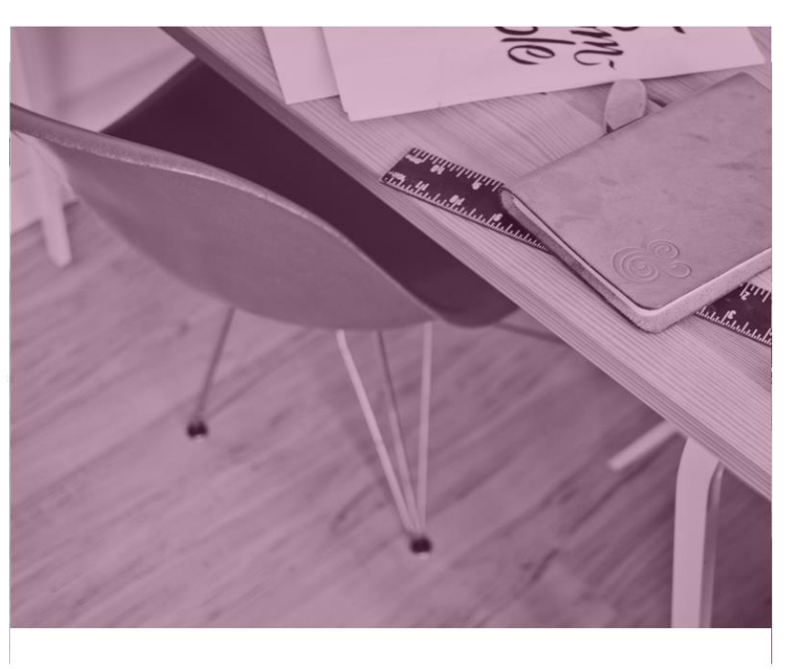

#### 2.2.6. Ecran de création de mot de passe

Une fois les dates de naissance de vos enfants confirmées, votre identifiant EduConnect s'affiche.

Veillez à noter cet identifiant. Il vous permettra de vous connecter via la page d'authentification.

Afin de terminer le processus de création de compte, vous devez créer un mot de passe pour votre nouveau compte.

Saisissez un mot de passe composé de 8 à 14 caractères, chiffres et lettres, minuscules, majuscules, caractères non accentué avec au moins 1 chiffre et 1 lettre.

Confirmez ce mot de passe dans le champ prévu à cet effet.

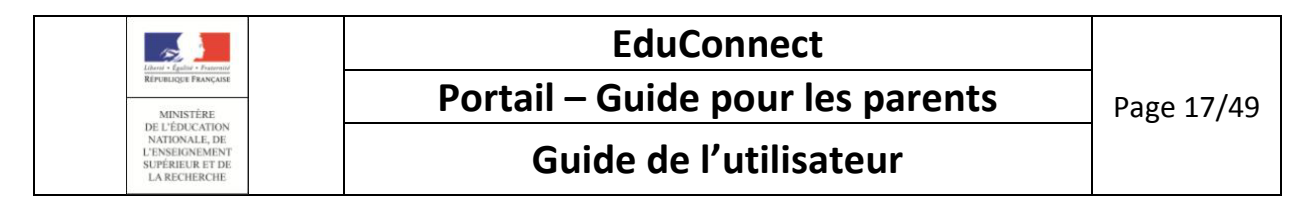

Cliquez sur « Terminer ». Vous êtes maintenant connecté à EduConnect et votre compte est activé. Vous pouvez désormais utiliser vos services en ligne en utilisant vos identifiants et mot de passe EduConnect.

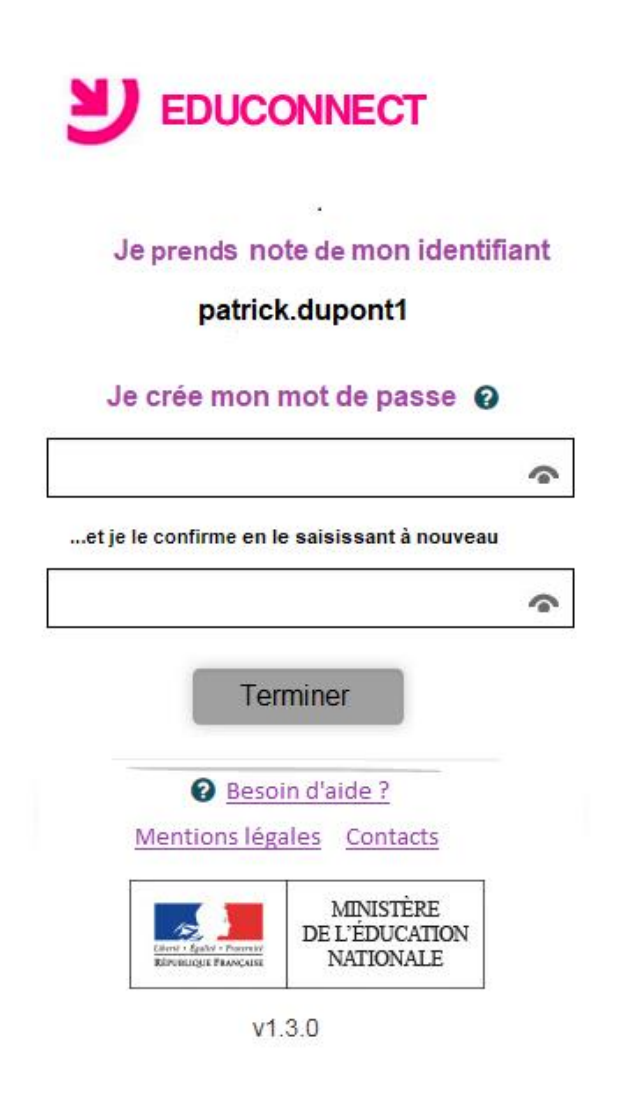

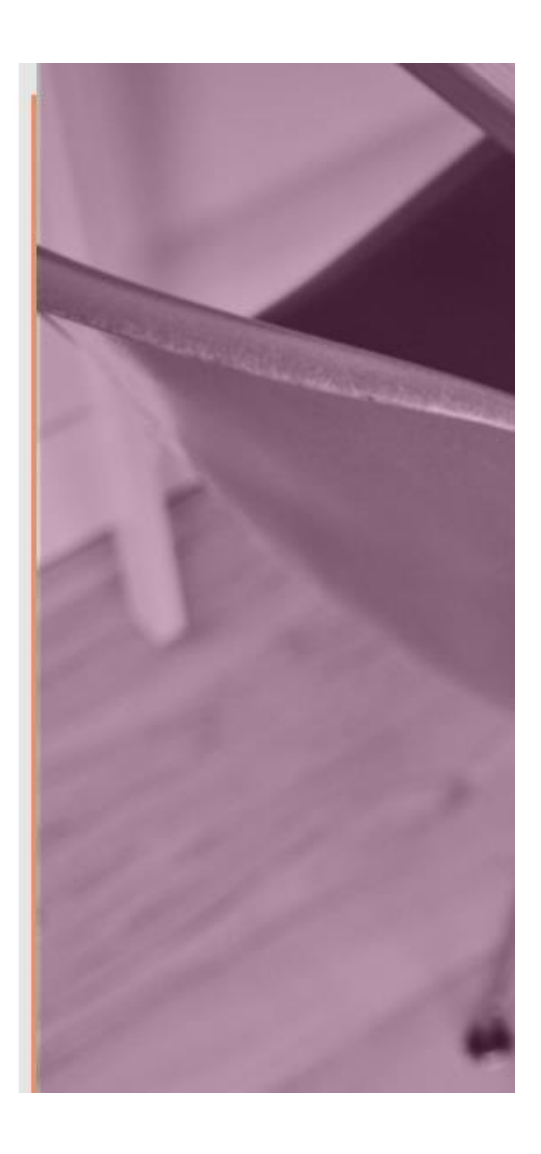

### 2.3 Parcours par notification

### 2.3.1 Tout commence par la réception d'un courrier de notification

Vous avez reçu, via le cahier de liaison de chacun de vos enfants, un courrier de notification contenant les informations sur votre compte : un identifiant, un mot de passe provisoire et le(s) enfant(s) rattaché(s) à ce compte.

Ce compte doit être activé avant d'accéder aux différents services.

**A noter** : il est possible que la fratrie ne soit pas complète dans le courrier : cela signifie que l'enfant manquant est rattaché à un autre compte, avec identifiant et mot de passe provisoire différents. Vous avez alors plusieurs comptes. Dès qu'un compte est activé, vous avez accès à la fonctionnalité de regroupement qui vous permet de ne posséder qu'un seul compte EduConnect regroupant tous vos enfants. Cet unique compte de regroupement vous permettra d'accéder aux services en ligne de tous vos enfants.

EN SAVOIR PLUS Se reporter au chapitre « 5.3 Comment regrouper vos comptes ? »